# **ANTECH VERSION 2010 AND HIGHER**

855-478-7920 | www.AVImark.net | support@AVImark.net

POWERING SUCCESSFUL PRACTICES™ **VETERINARY SOLUTIONS** 

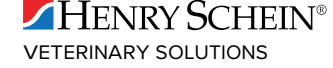

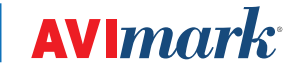

# **TABLE OF CONTENTS**

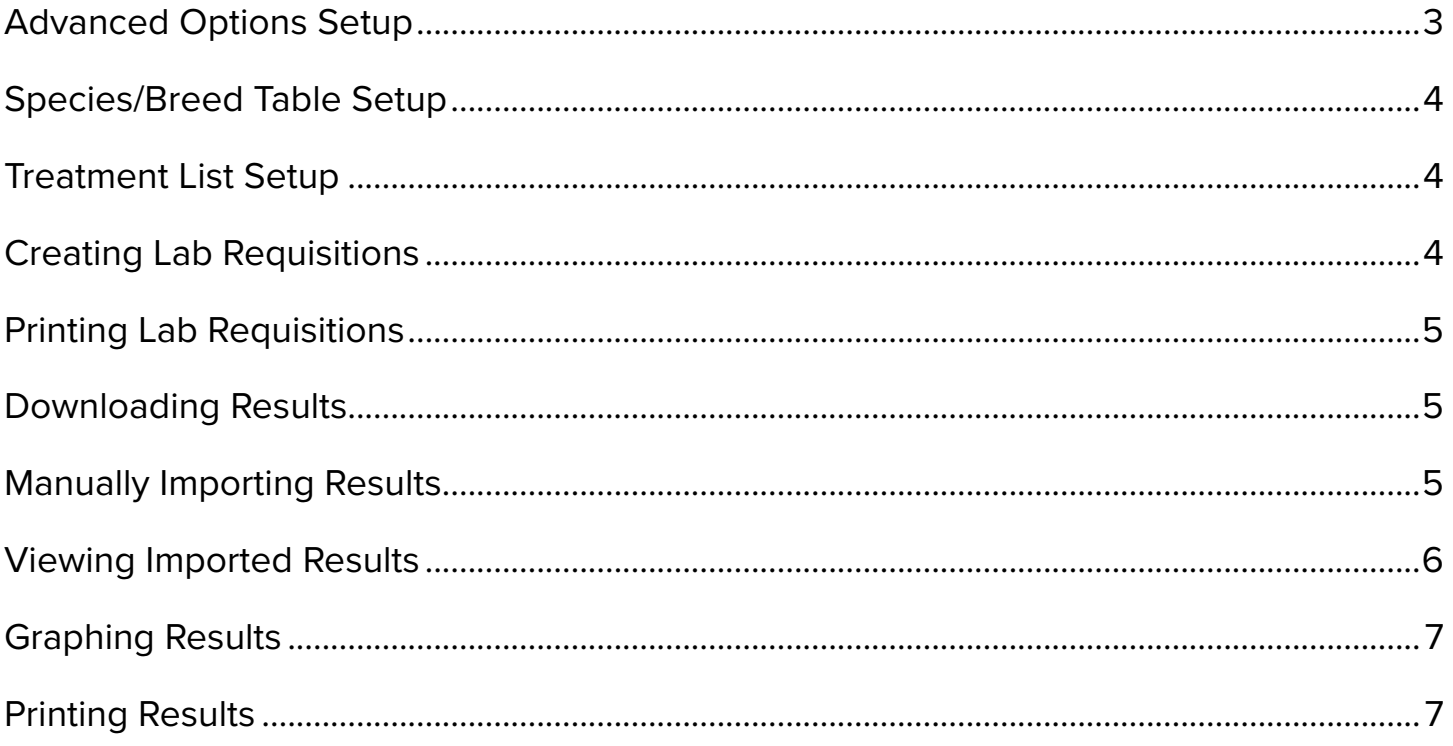

## <span id="page-2-0"></span>**Antech**

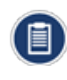

AVlmark will now be using the Zoasis Web Service for requisition processing. When a test requisition is sent through the AVlmark program interface, upon test completion, the results will be automatically imported into the proper AVlmark Medical History record.

#### **Advanced Options Setup**

To open to the Advanced Options, click on and type Antech in the Search field. Setup the following values: (*If unaware of your clinic login information, it can be requested though Info@Zoasis.com*)

- 9 **Login Information**
	- o Antech ID number
	- o Password
	- o Region
	- o User Name
	- o Zoasis ID Number

If you are currently using Antech with AVlmark, the Antech ID, Password, User Name, and Zoasis ID Number will already be filled in appropriately. You will only need to add the Region information.

- 9 **Antech Options**
	- o **Additional charges may apply for criticals. Please contact Antech for additional information.** This option will allow users to be prompted with a warning before marking a requisition as critical by setting this to prompt. Setting it to OK, indicates the user is aware of these additional charges, and wishes to bypass the warning message.
	- o **Auto Import Results on Load** Setting this option to True will automatically locate matching Antech requisitions in AVlmark and import results to those entries when results are loaded from the Requisition Management area.
	- o **Auto Print Requisition Form** This option will automatically print the Antech requisition at the time a requisition is created.
	- o **Overwrite Existing Test Results on Import** Setting this option to True will have imported partial result removed when the finalized result is imported.
	- o **Print Results in grayscale** Result Reports have the option of being printed in color or grayscale.
	- o **Use Zoasis Web Service** This option should be set to True if you wish to use the AVlmark/Antech interface.
	- o **Requisition Copies** Requisition Copies will default to print the number of requisitions you set in this option.

#### <span id="page-3-0"></span>**Species/Breed Table Setup**

To open the System Tables, from the CID menu, click on **Work with... | System Tables**.

#### 9 **Species Table**

- o Each species in the Species Table will need to have the corresponding Antech Species Code assigned as designated by Antech. If you need help determining the proper Antech Species Code to assign to your AVlmark species, please contact Antech.
- o To assign the species code, open the Change Species window in the AVlmark Species Table, and enter the appropriate Antech Species Code. This will need to be done for all species.

#### 9 **Breed Table**

- o To allow your current established AVlmark breeds to be linked to the Antech established breed list, we have included the ability to assign a breed association between AVlmark and Antech in the AVlmark Breed Table. This can be set up in advance, or on the fly when creating requisitions.
- o To make your breed associations in the AVlmark Breed Table, open the Change Breed window, and select the Antech breed that best represents the breed as listed in the AVlmark Breed Table.
- o To make the associations "on the fly" during the requisition process, you will be presented with a message indicating you are creating a requisition for a patient that has no Antech breed assigned. Clicking OK will open a breed selection window that will allow you to make that association.

#### **Treatment List Setup**

In order to use this new feature, you must have the desired Antech test(s) associated to your AVlmark treatment in the Treatment List. This will allow you to choose the AVlmark treatment that represents the tests you wish to have processed by Antech, while placing the proper AVlmark billing code into Medical History.

In the **Change Treatment** window, select the **Laboratory** tab, and **Labs** sub tab. You can assign the proper lab or labs for this treatment using F2 New or **right-click | New** then select the appropriate lab and assign the ID. The information for this field can be found in your Antech Order Codes list, in the Antech Order Code column. If the test is a Pathology/Cytology request, place a check in the box provided. A check placed in this box will allow the proper Requisition Form to be provided for printing.

*The update process will remove the ANTECHLR.doc document assignment from all AVlmark treatments that have an Antech Order Code assigned.*

#### **Creating Lab Requisitions**

From the Patient or Medical History area:

- 1. **Right-click | Create Requisition** to display the Create Requisition window where you can make a test requisition for the patient you have selected on the AVlmark CID.
- 2. Select **Antech** as your Lab Company
- 3. Highlight the desired test from the list provided, and hit the spacebar to make the selection(s).
- 4. Make your doctor selection.
- 5. Your selected test(s) will be added to Medical History, along with the Requisition service entry.

Requisitions can also be created by entering an AVlmark treatment into Medical History that has been set up with the Antech Lab Company and Order Code.

When the properly setup treatment is added to Medical History, the proper requisition is generated automatically.

### <span id="page-4-0"></span>**Printing Lab Requisitions**

Set your designated default printer for Lab Requisitions.

- 1. From the CID menu, click on **Utilities | Printer Setup**.
- 2. Select the printer you wish to use as your default requisition printer.

Your Antech requisition form will automatically prompt for printing when an Antech requisition is generated if you selected "**True**" for the Advanced Options to "Auto Print Requisition Forms". If your option is set to False, you can print the requisitions from the Requisition Management area of AVlmark.

To print from the Requisition Management area:

- 1. Select **Services | Requisition Management**.
- 2. Find and highlight the requisition that represents the sample you are sending for analysis.
- 3. Select **File | Print | Print Requisition,** or **right-click | Print | Print Requisition**.

This will print the hard coded internal Antech barcode document that represents the tests requested to be sent to the lab with the sample.

#### **Downloading Results**

To download and import results,

- 1. Click on **Services | Requisition Management**.
- 1. Click on the **Download Requisitions** tab.
- 2. Select **Antech** as the Lab Type, and click **Load**.

The results will be automatically imported into the new Test Results area of AVlmark's Medical History for all matched requisitions, if you selected "True" for the Advanced Option to "Auto Import Results on Load".

In the event that downloaded results are missing some or all of the identifying information that allow automatic transmission of results to the proper Medical History entry, the requisition and results will be accessible from the Requisition Management area of the program where they can be selected, viewed, and manually attached to the appropriate history record.

#### **Manually Importing Results**

Results will automatically be downloaded and transmitted into the proper Medical History entry as long as all the identifying requisition information is in place and you selected "True" for the Advanced Options to "Auto Import Results on Load". Should there be an instance where the appropriate Medical History record cannot be located, you can import the result(s) to the service.

- 1. Highlight the appropriate Medical History service in the patients history.
- 2. Click on **Services | Requisition Management**.
- 3. Select the **Download Requisitions** tab.
- 4. Select **Antech** from the Lab Type drop-down menu.

*If the Antech Order ID is associated to the service highlighted in AVlmark, once highlighted check the Tests attachment option | Import From | Antech. This will open the Download Requisition tab also.*

- <span id="page-5-0"></span>5. Click **Load**.
- 6. Locate and highlight the desired requisition.
- 7. **Right-click** on the requisition line in the top area, or on each test result in the bottom area, selecting the "**Import Results**" option.
- 8. Click **Done** and the results will be attached in the "Tests" checkbox attachment option.

*When loading results using the "Load" button in the Requisition Management window, all available test results will be downloaded from Zoasis and stored in individual XML files in a new directory.*

*Acknowledgement of results will be automatic at the time of download and no longer repeatedly load the same set(s) of test results until the time they are imported to patient records. Results that have been imported to an AVlmark patient record will be stored in a different directory. These imported XML files will be automatically deleted after 45 days.*

These directories will be automatically created within the AVlmark folder.

- 9 **Antech Requisitions**  This folder will be created directly within the AVlmark directory and contain all downloaded result XML files that have not yet been imported to an AVlmark patient record.
- $\checkmark$  Imported Results This directory will be automatically created directly within the Antech Requisitions directory. All results will be transferred from the Antech Requisition folder to this location upon being imported to a patient record. The XML files will reside at this location until 45 days have passed, at which time they will be automatically deleted. This automatic file deletion will help prevent the folder from becoming unnecessarily large.

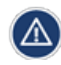

*These folders should NOT be renamed, moved, or deleted. There are no options to allow file name or location changes. When not found, these directories will be automatically recreated each time the "Load" button is pressed from within the Requisition Management window.*

A new button has been added to the Download Requisitions tab in the Requisition Management window. The Load Previously Imported button will allow users to load results that have already been imported to a patient record for viewing or importing. This feature will make it unnecessary to move a previously imported set of results manually from the Imported Results folder to the Antech Requisitions folder to be viewed or re-imported. When previously imported results have been loaded, the requisitions will be displayed in green to allow an "at a glance" determination of the import status as well as (Viewing Previously Imported Results) in title bar.

#### **Viewing Imported Results**

- $\checkmark$  To view results at any time, select the Medical History entry, then select the Tests checkbox.
- $\checkmark$  You can select the entry in the Tests window that represents the set of results you wish to view, and double-click to open the Analytes window.
- $\checkmark$  In this window you will see the Analytes, Measure, Result, Low Value, High Value, as well as a "Quick Chart" indicating where the result value falls in comparison to the High-Low range.
- $\checkmark$  If the Result value falls outside the "normal" range, the line representing the result for that analyte will be displayed in bold red.
- $\checkmark$  The columns are able to be customized to the user's preference to display more or less information.

## <span id="page-6-0"></span>**Graphing Results**

Graphing based on test or field name, is still available for integer or decimal result values using AVlmark or Excel on selected analytes.

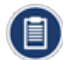

*Results that currently exist in Medical History More Stuff will not be affected by this update. They will still remain*  as they are, print on Patient Charts, and maintain the ability to graph. However, graphing results between Medical *History More Stuff values along with the new test result storage format will not be possible at this time. You will be able to graph More Stuff results, and will be able to graph values in the new Tests area, but not have both data styles appear in the same graph.*

### **Printing Results**

#### **Printing Results with the AVlmark Patient Chart**

 $\checkmark$  A new option has been added to the Patient Chart area to include result data stored in the new Tests area, simply listed as "Tests" in the Include area.

#### **Printing Results using the AVlmark Results Report**

- $\checkmark$  From the Results window, you can highlight the test or tests you want to report, then click File | Print to print the Result Report.
- $\checkmark$  The generated report will display detailed patient and hospital information, as well as the owner and doctor.
- $\checkmark$  The analyte results will be sorted by test names, and each line will clearly report the analyte name, result value, normal reference range, and a horizontal box plot graph.